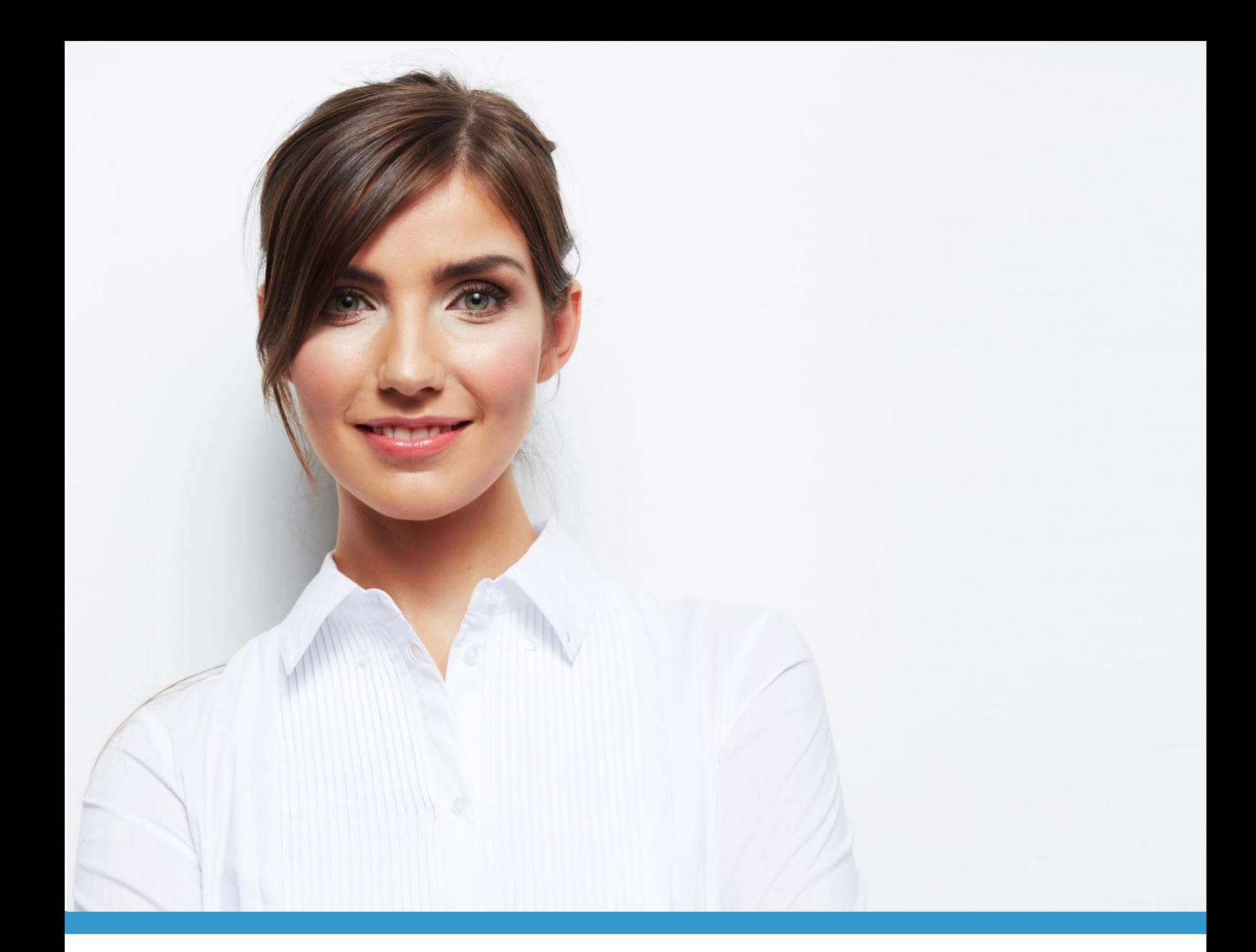

**V** Snapview TEILNEHMER-GUIDE Snapview Version 6

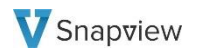

# **Systemanforderungen**

Um an einer Beratung über Snapview teilnehmen zu können, müssen die folgenden Anforderungen an Ihr System erfüllt sein:

- Eine aktuelle Version der folgenden Browser:
	- o Google Chrome
	- o Mozilla Firefox
	- o Microsoft Edge
	- o Safari (macOS/iOS)
- DSL-Verbindung

# **Ein- & Ausgabegeräte (Audio/Video)**

Um über Snapview mit Ihrem Berater kommunizieren zu können, benötigen Sie:

- Audio-Ausgabegerät (Lautsprecher/Headset)
- Audio-Eingabegerät (Mikrofon/Headset)
- Webcam (optional)

## **Einstieg**

#### Option 1: Einstieg via Sitzungslink

Hat Ihr/e BeraterIn Ihnen einen Sitzungslink per E-Mail zugesendet, können Sie diesen zum vereinbarten Zeitpunkt nutzen, um direkt zur Teilnehmer-Seite zu gelangen. Geben Sie anschließend nur noch Ihren Namen ein und klicken Sie auf "An Sitzung teilnehmen". Die Sitzung startet, sobald Ihr Berater dies initiiert.

Hinweis: Hat Ihr/Ihre BeraterIn ein (optionales) Passwort für die Sitzung festgelegt, wird dies nach Klicken auf "An Sitzung teilnehmen" abgefragt.

# Option 2: Einstieg via Teilnehmer-Seite

Sollte Ihr/Ihre BeraterIn Ihnen eine 9-stellige Sitzungsnummer nennen, können Sie diese unter https://beratung.snapview.de/ eingeben. Geben Sie außerdem noch Ihren Namen ein und klicken Sie auf "An Sitzung teilnehmen". Sie gelangen nun in den Beratungsraum.

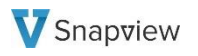

## **Sitzungsstart: Aktivierung von Audio und/oder Video**

Sobald die Sitzung startet und Sie in den Beratungsraum gelangen, können Sie über den folgenden Button, oben rechts im Beratungsraum, Audio und/oder Video aktivieren/deaktivieren:

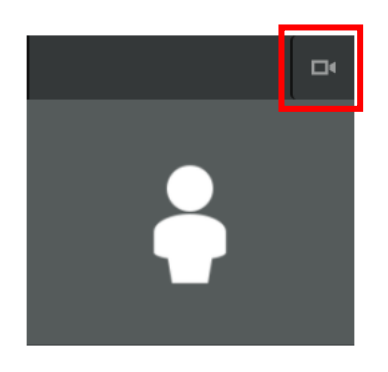

Hinweis: Bei erstmaliger Nutzung von Snapview erhalten Sie gegebenenfalls die Anfrage Ihres Browsers bezüglich Freigabe zur Nutzung Ihres Mikrofons und Ihrer Kamera (siehe Musterbild unten). Bitte bestätigen Sie diese Anfrage.

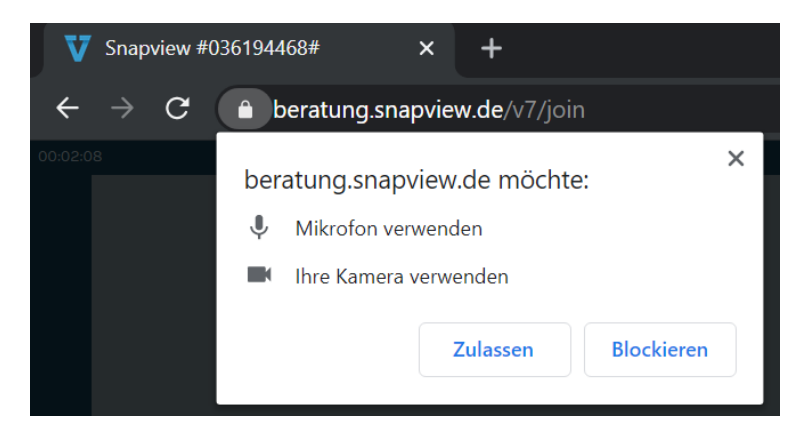

Audio und Video können Sie während der laufenden Sitzung jederzeit über das Lautsprecherbzw. Kamerasymbol aktivieren und deaktivieren.